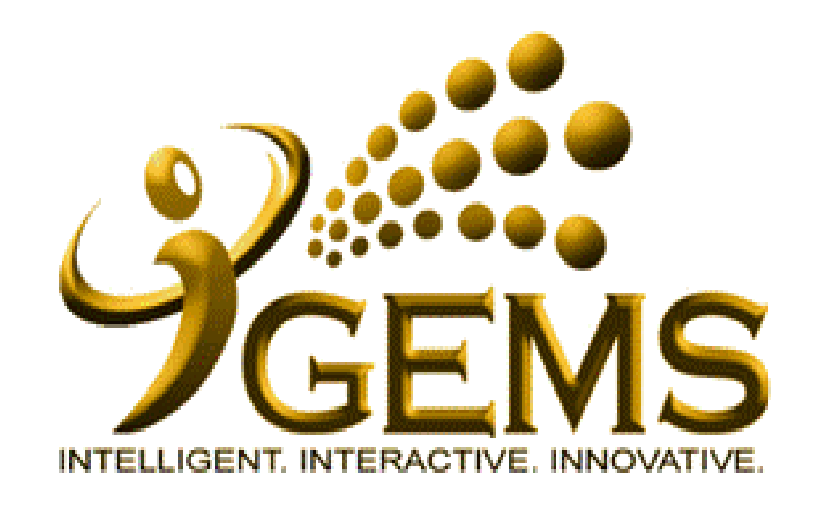

**MANUAL BAGI MEMOHON NOTIS "PENGASINGAN DIRI / KUARANTIN" (PENGGUNA** *SELF-SERVICE***)**

# **Bagi pengguna Self-Service (Perkhidmatan Tetap)**

# Menu Path : **Self Service > Time Reporting > ReportTime > Request Absence**

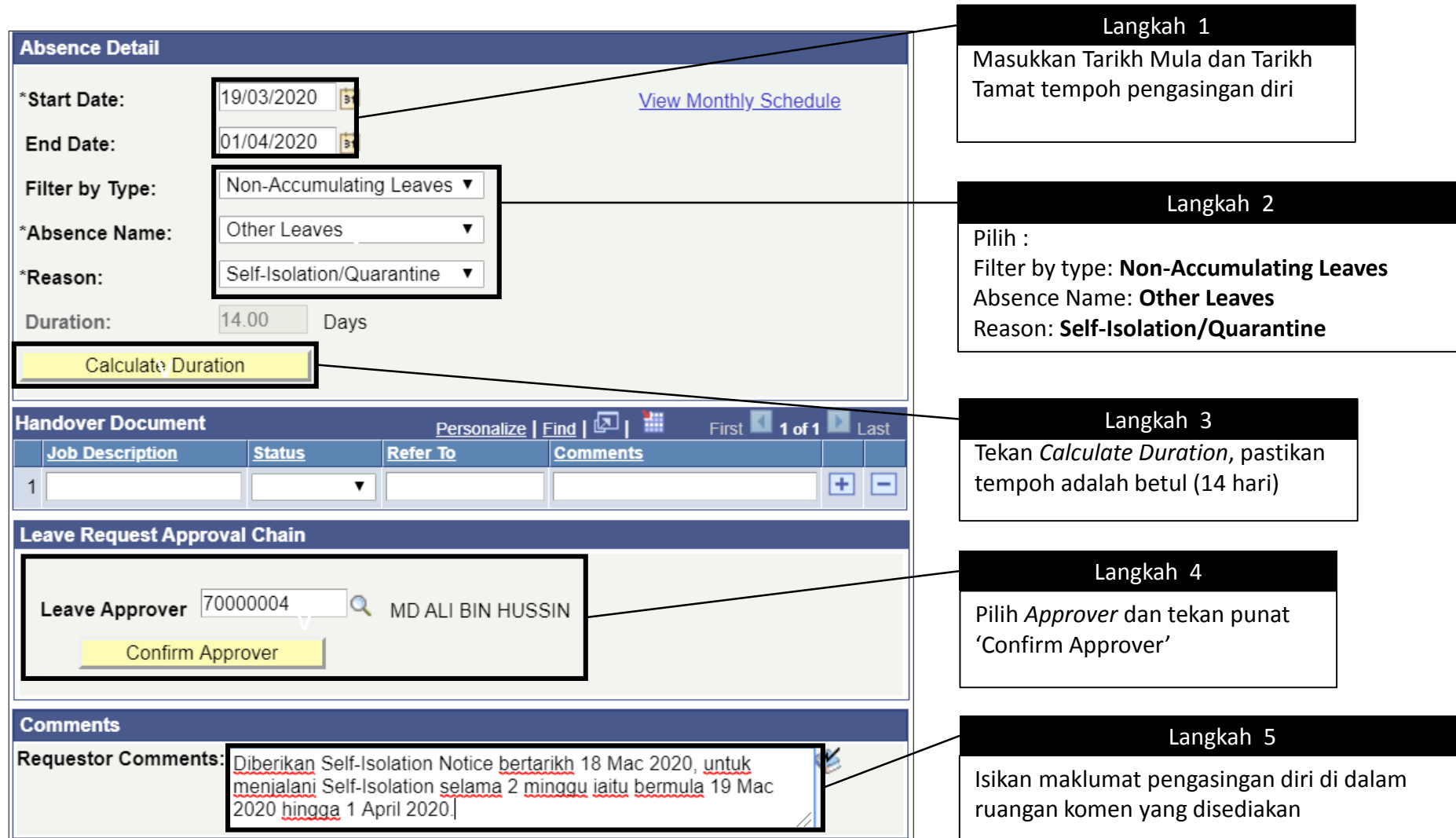

# **Bagi pengguna Self-Service (Perkhidmatan Gaji Hari/Kontrak)**

### Menu Path : **Self Service > Time Reporting > ReportTime > Request Absence**

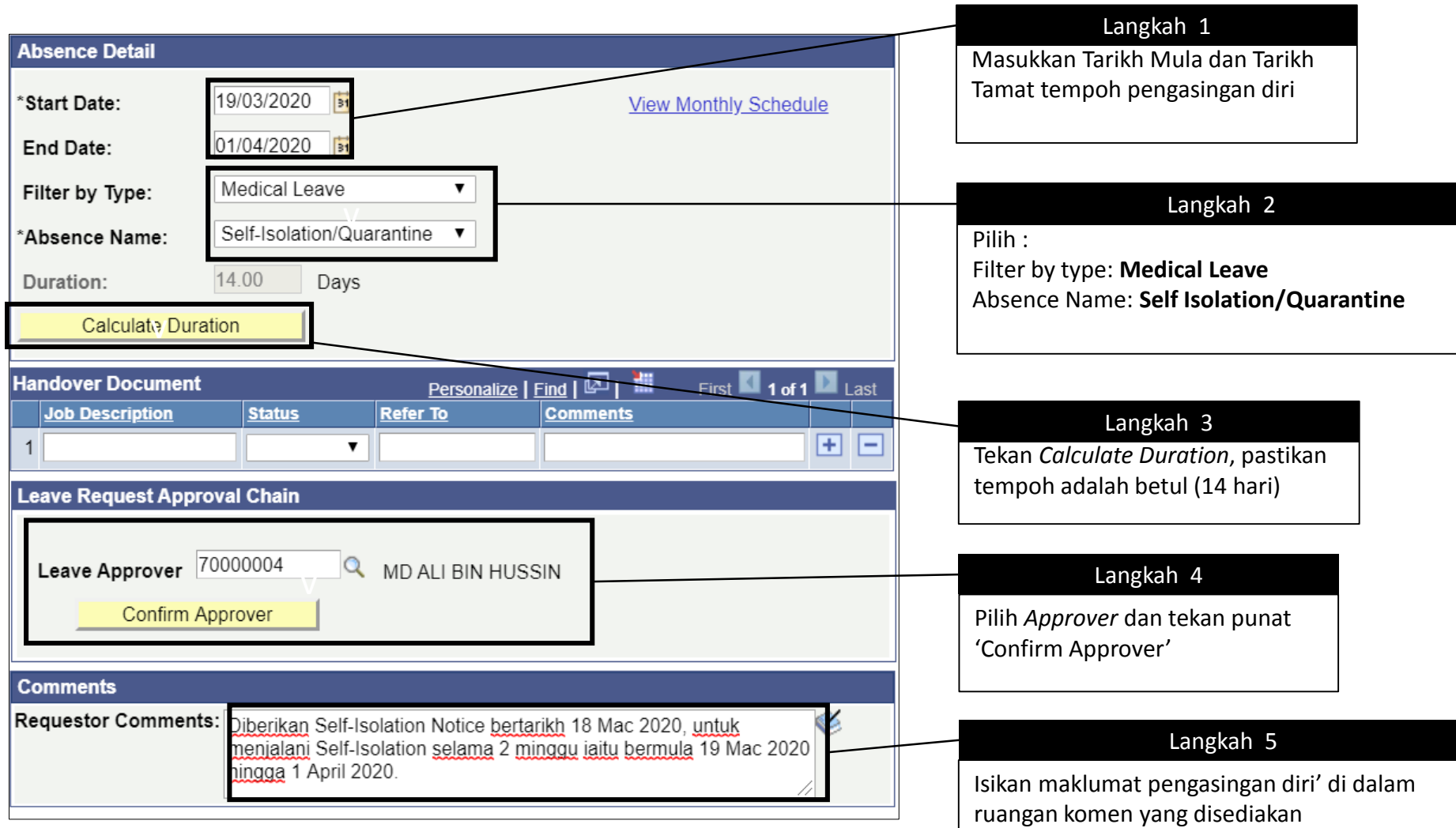

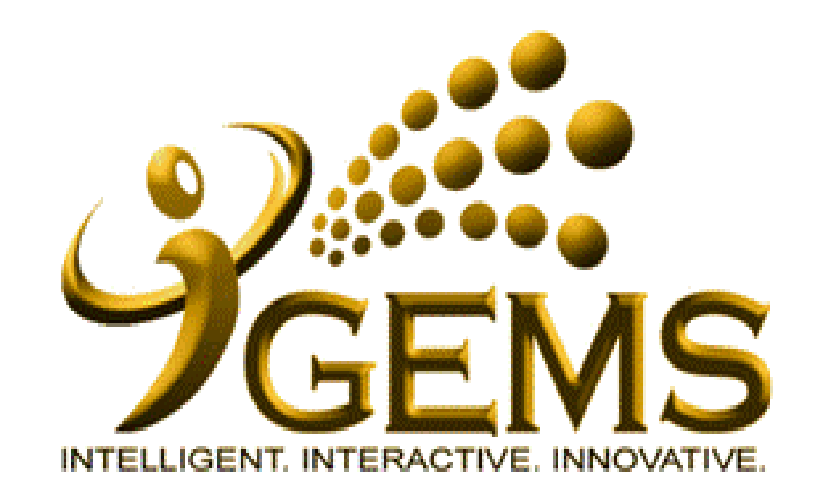

**MANUAL MEMASUKKAN MAKLUMAT NOTIS "PENGASINGAN DIRI / KUARANTIN" (PENGGUNA** *HR***)**

### **Bagi pengguna HR (Perkhidmatan Tetap)**

Menu Path: **Global Payroll & Absence Mgmt > Payee Data > Maintain Absences > Absence Event**

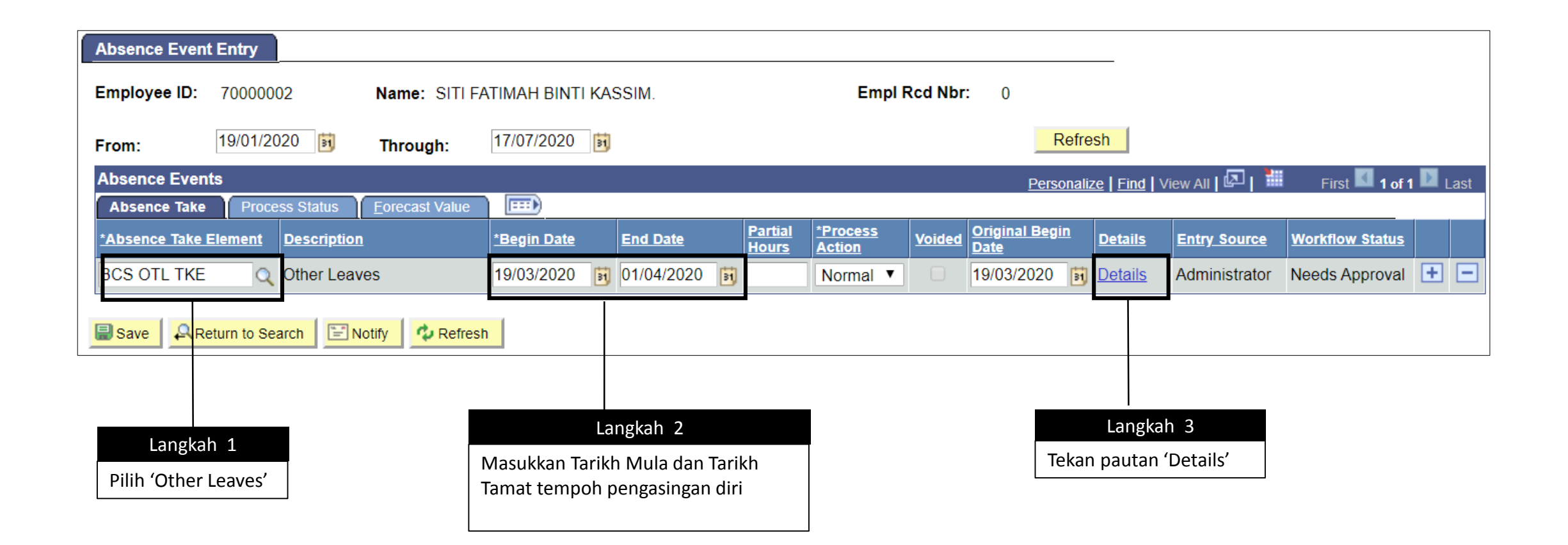

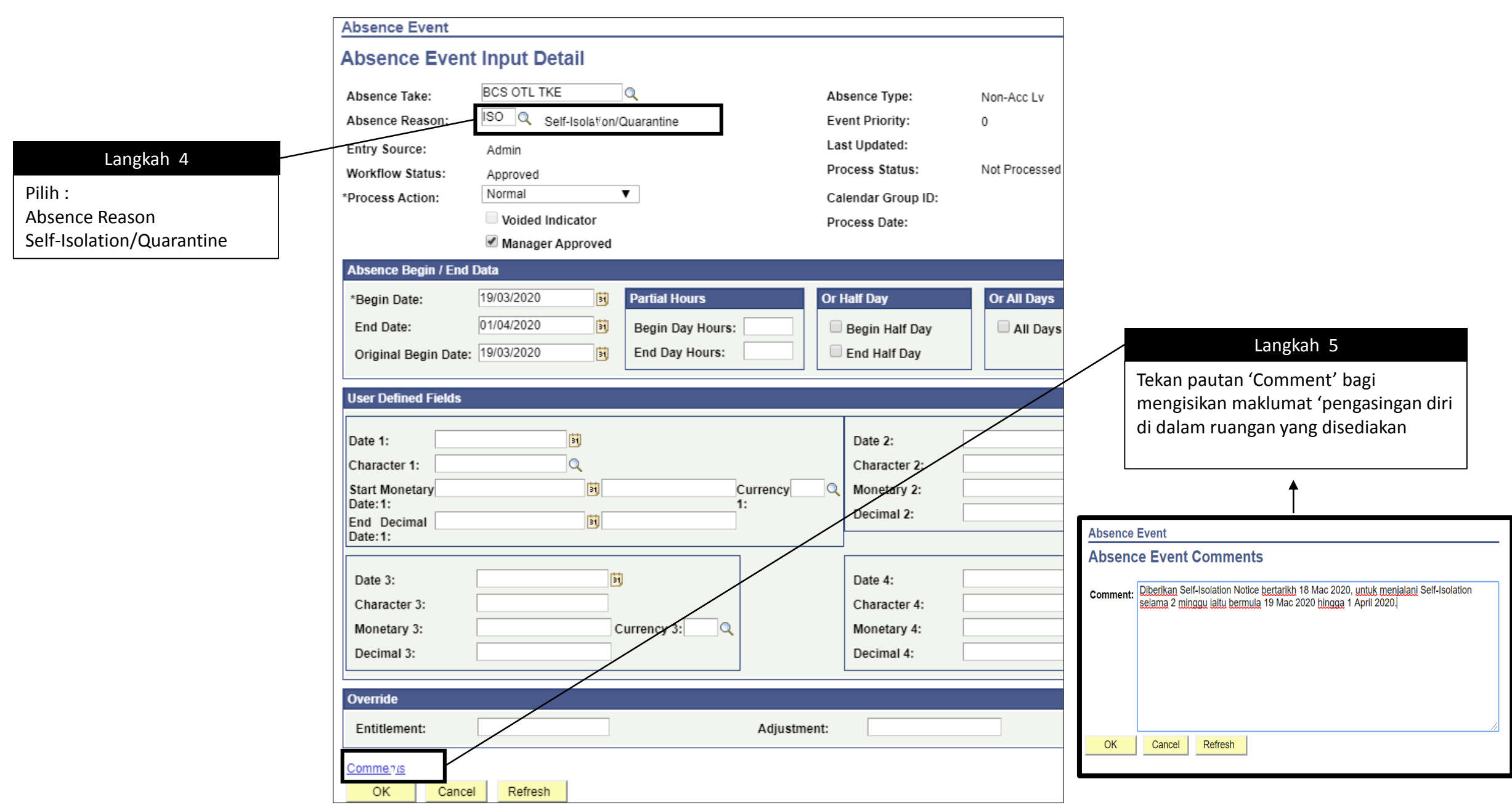

### **Bagi pengguna HR (Perkhidmatan Gaji Hari / Kontrak)**

Menu Path: **Global Payroll & Absence Mgmt > Payee Data > Maintain Absences > Absence Event**

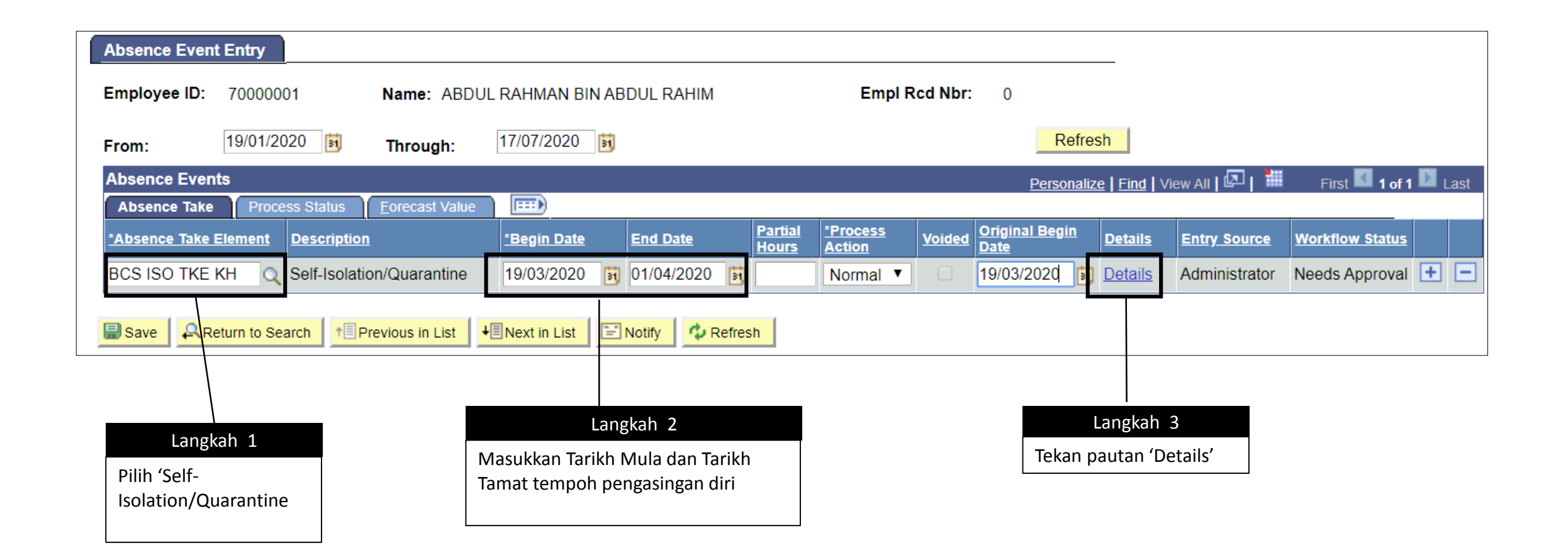

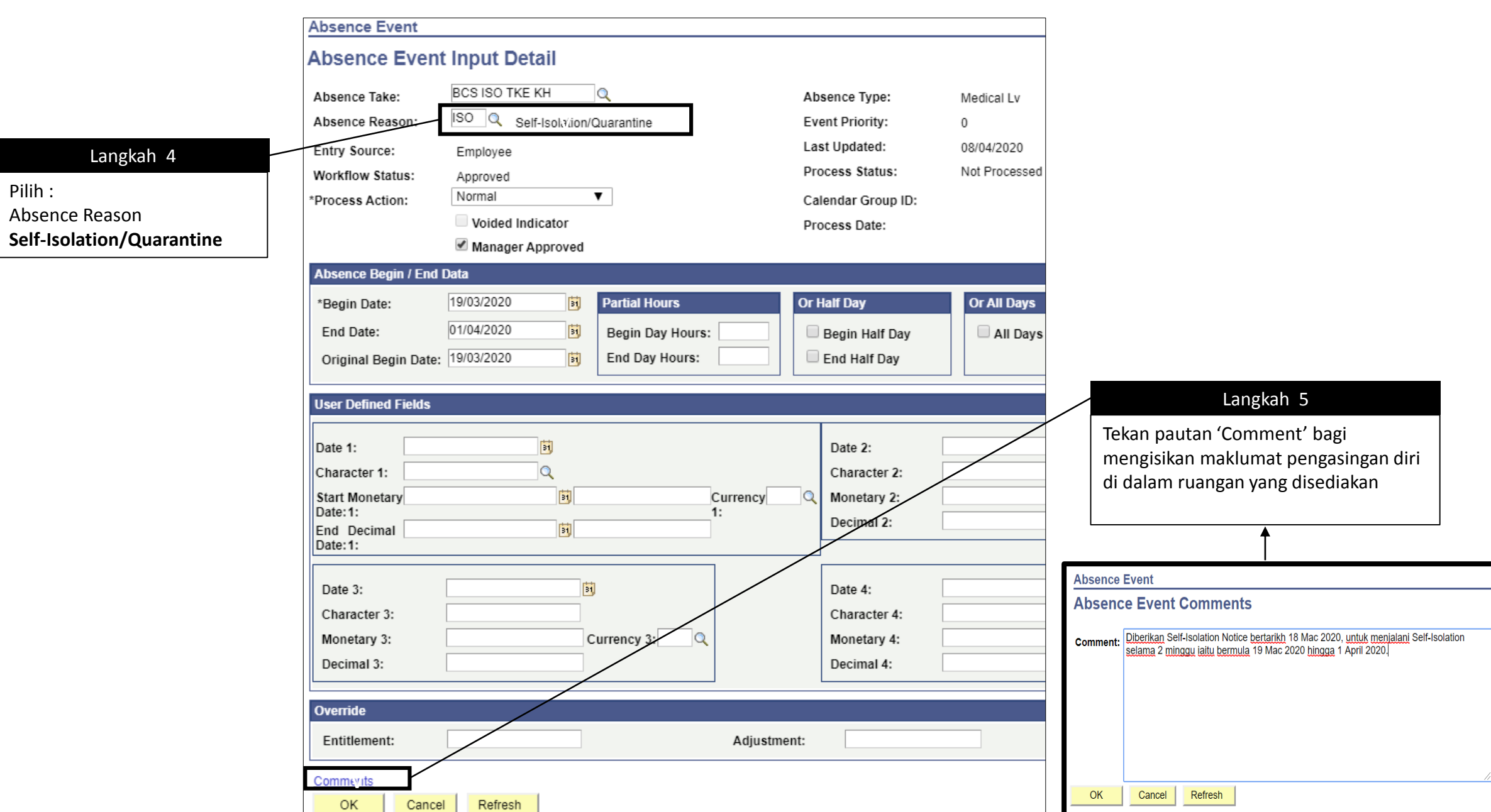